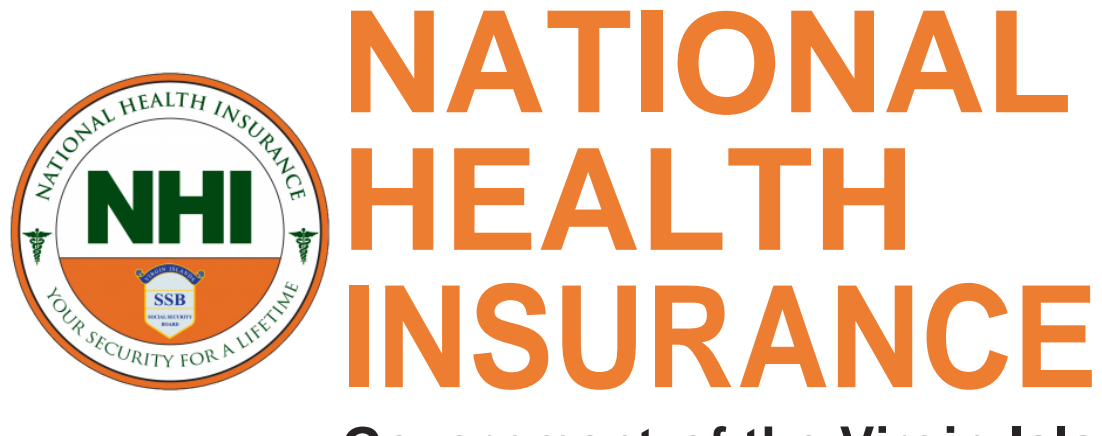

**Government of the Virgin Islands** *"Your Security For A Lifetime"*

# **Monthly Contributions Online Calculator**

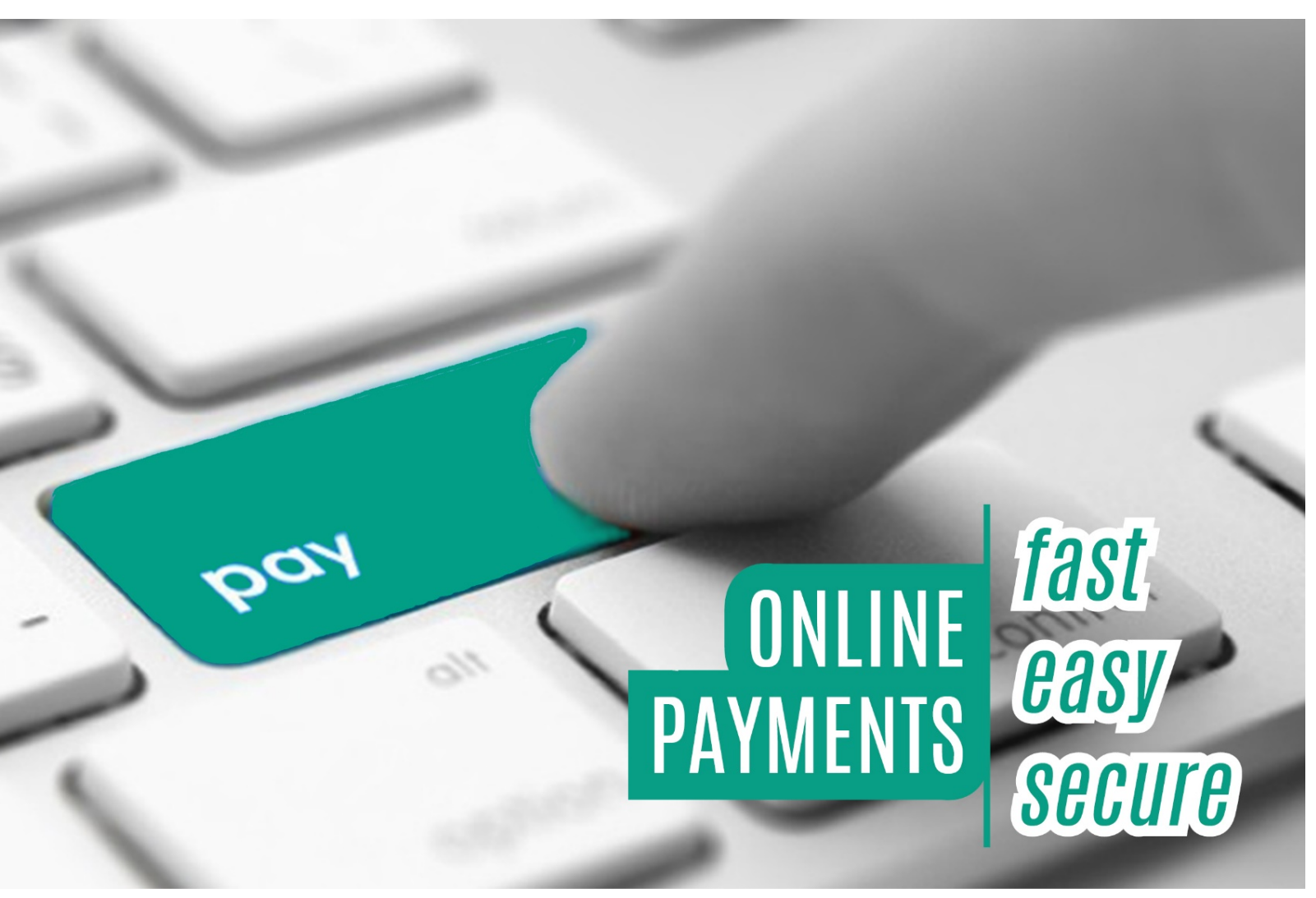

#### **Submit Monthly Contributions using Online Contributions Calculator**

Monthly NHI Contributions can be submitted through our online portal by using the Contributions Calculator option of the BVI NHI Employer eServices Website.

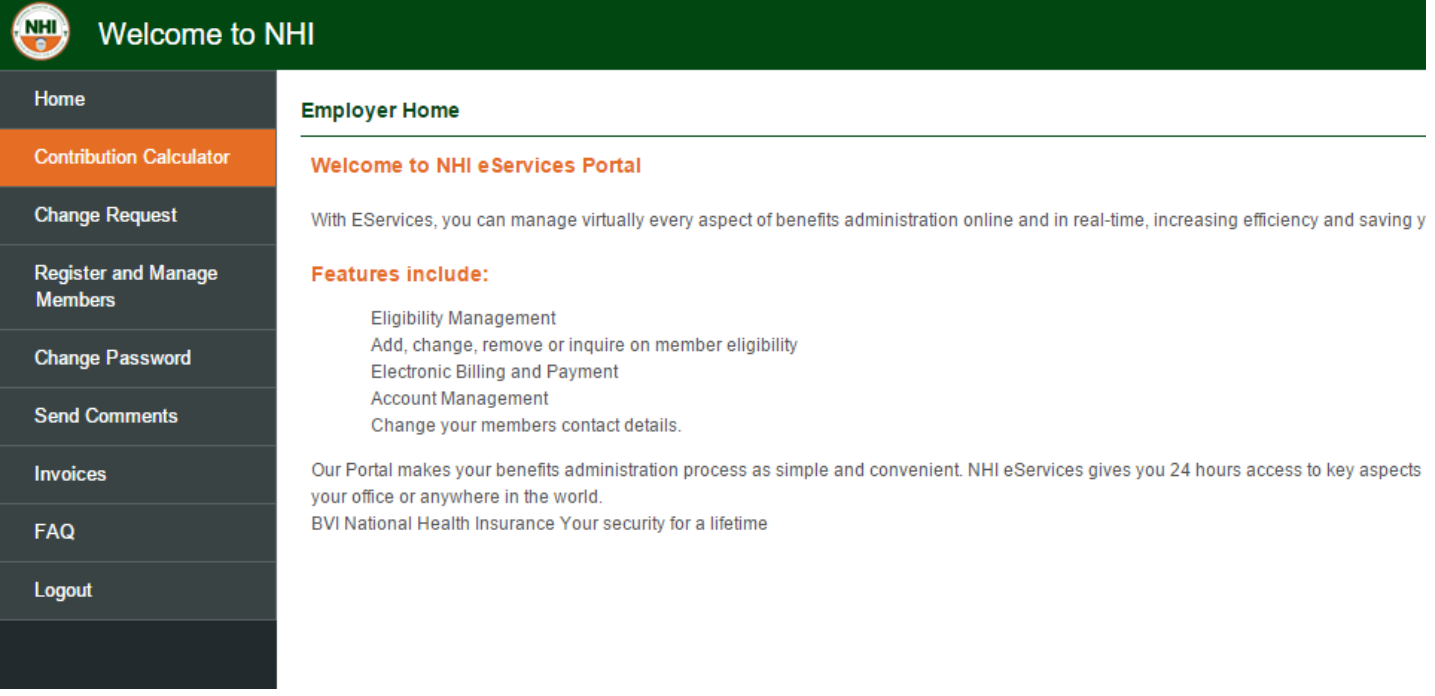

### **Submitting Monthly Contributions Calculator**

- Log onto the **NHI Employer eServices Portal**.
- Select "**Contribution Calculator**" from the left navigation bar to open the Contributions Calculator Page.

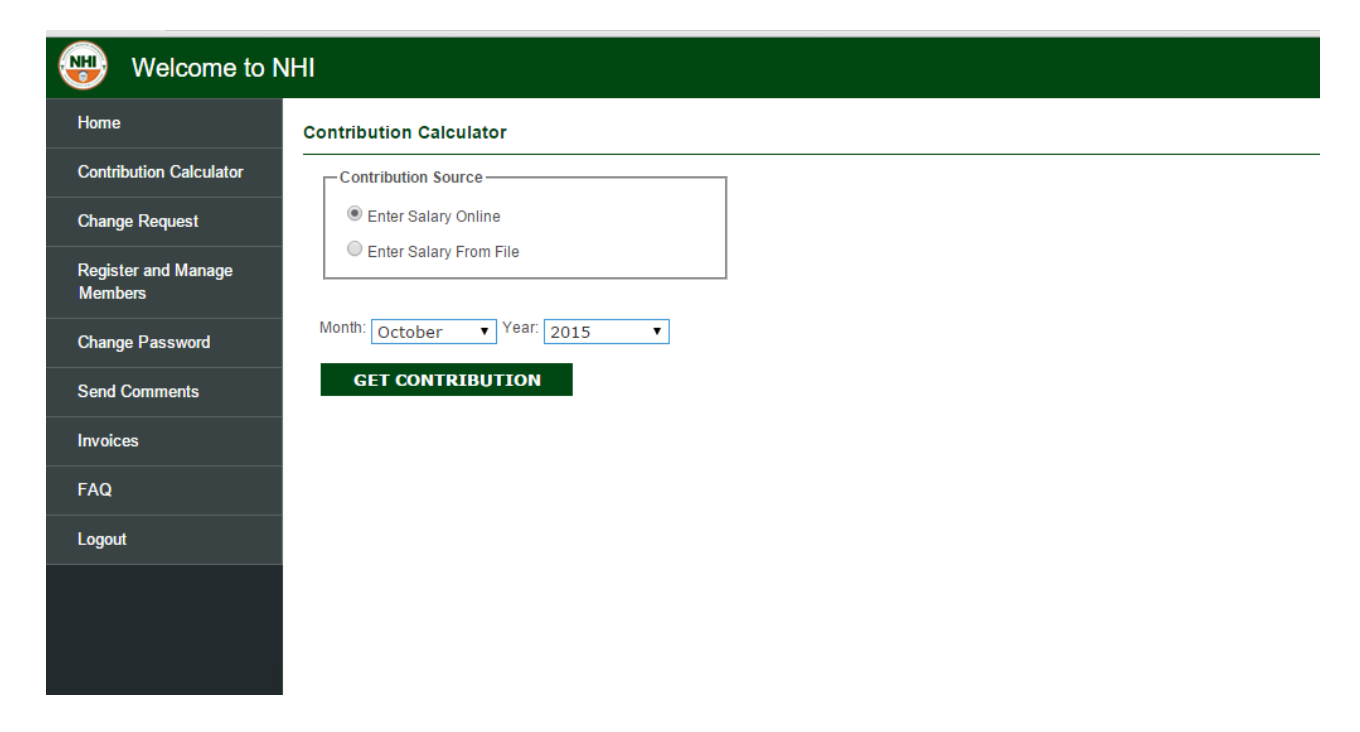

Employee salaries can be entered online or loaded from a Comma Separated Value file

(.csv), created from an external source (e.g. PayrollSystem).

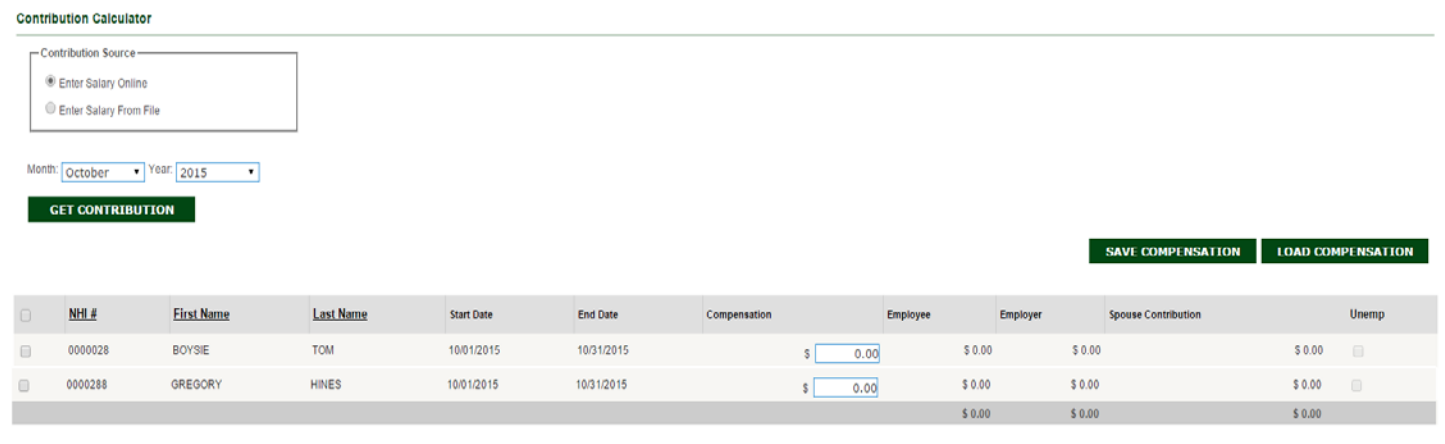

**Entering Salaries using the Online Contributions Calculator**.

SAVE COMPENSATION LOAD COMPENSATION EXPORT TO CSV

Grand Total: \$ 0.00

To enter salary online, perform the following steps:

- Select "*Enter Salary Online***"** as the "*Contribution Source***".**
- $\checkmark$  Select Month in the year to submit from the "**Month**" drop down list
- Select Year to submit from the "**Year**" drop down list
- Click on "**GET CONTRIBUTION**" to view the list of employees.

 Enter employer salary in column: "**Compensation**". The following fields will be calculated automatically: *Employer Contribution, Employee Contribution and Unemployed Spouse Contribution*.

If Employee Salaries have already been submitted during the selected period, the list of employees will be shown along with all calculations.

 $\checkmark$  Previous salaries submitted online can also be populated in the compensation field by selecting an employee or all employees and clicking the "**LOAD COMPENSATION**" button.

 $\checkmark$  After entering employee compensation or loading from compensation entered from previous months, click on **"SAVE COMPENSATION"** to open the "**Contributions Summary Page**"

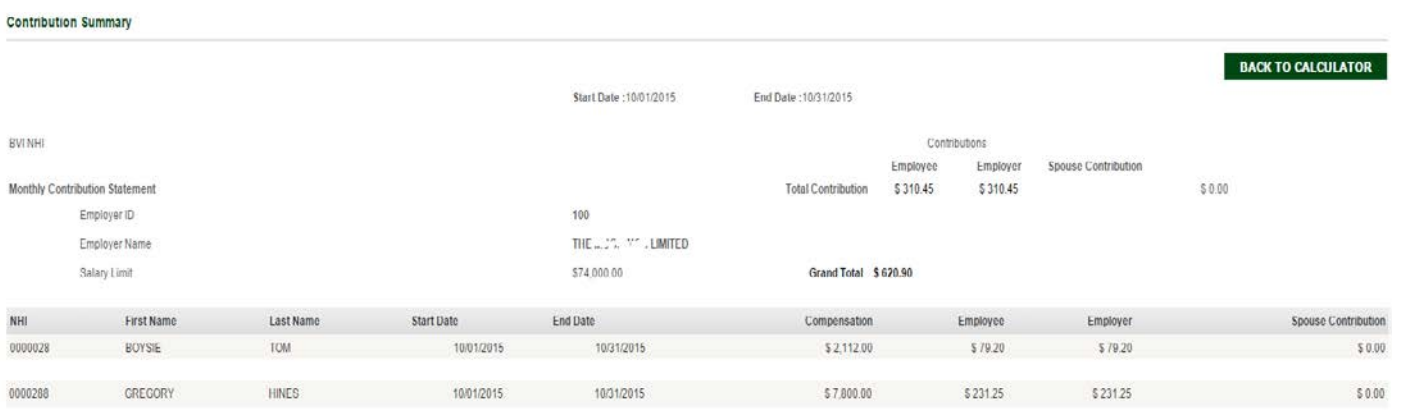

 $\checkmark$  On the Contributions Summary page, review salaries entered and the contributions total.

 To submit contributions to B.V.I. National Health Insurance Board, click on "**SUBMIT TO NHI**".

An alert is shown to confirm submission. Click on " $OK$ " to submit the contributions to B.V.I. NHI. Click "Cancel" to stop sending salary information.

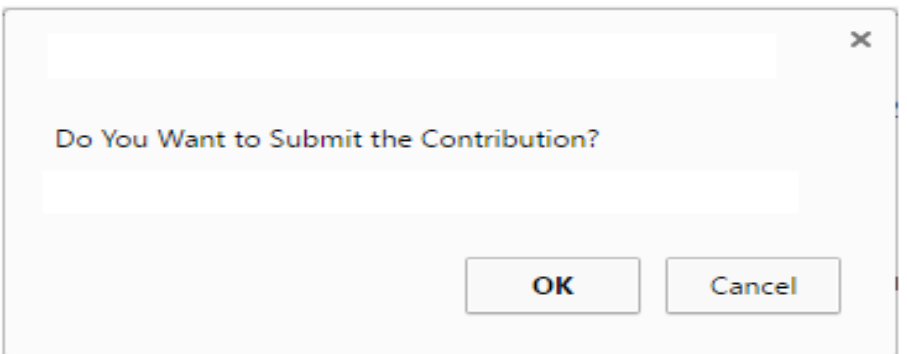

 Click on "**BACK TO CALCULATOR**" to go back to the Contributions Calculator page.  $\checkmark$  A status message is shown to indicate the status of the submission.

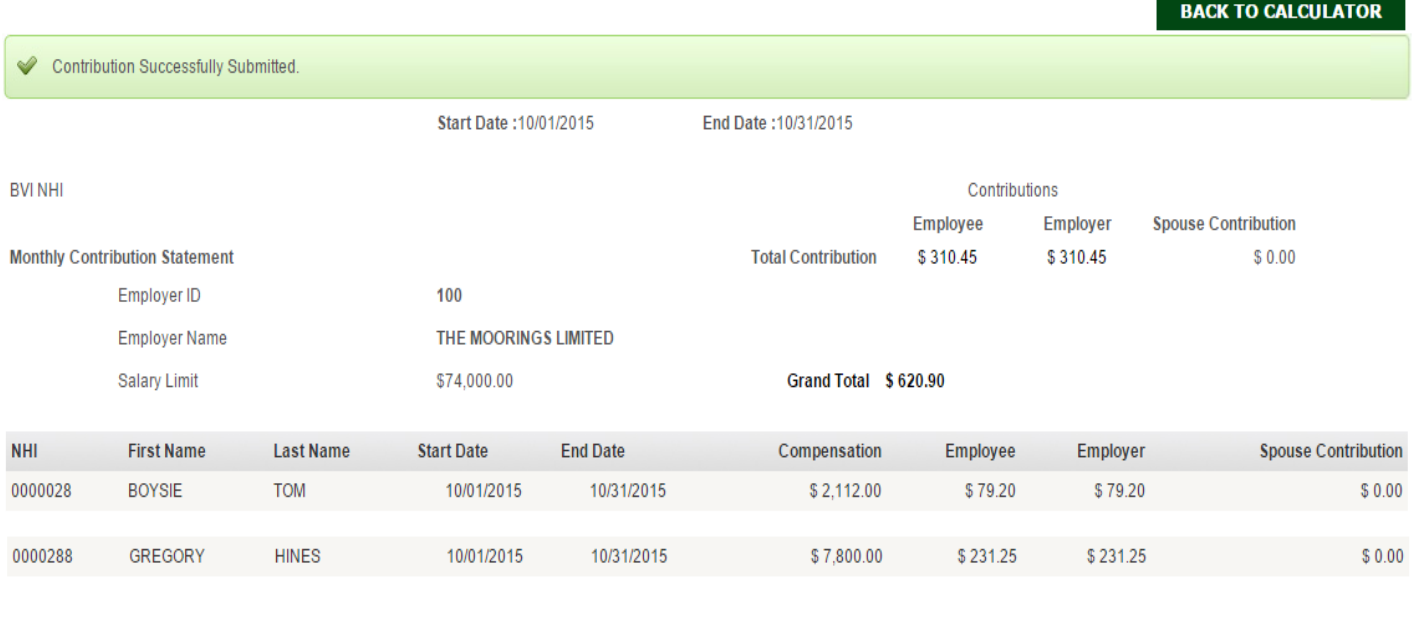

**EXPORT TO EXCEL PRINT** 

- Click on "**EXPORT TO EXCEL**" to export submitted Contributions to Excel.
- Click "**PRINT**" to print copy of submitted contributions.

#### 3.2. **Reversing Submitted Contributions.**

Contributions submitted to NHI can be reversed if it is necessary to make changes to an employee(s) salary during a specified period of time. Contributions submitted and processed by NHI cannot be reversed.

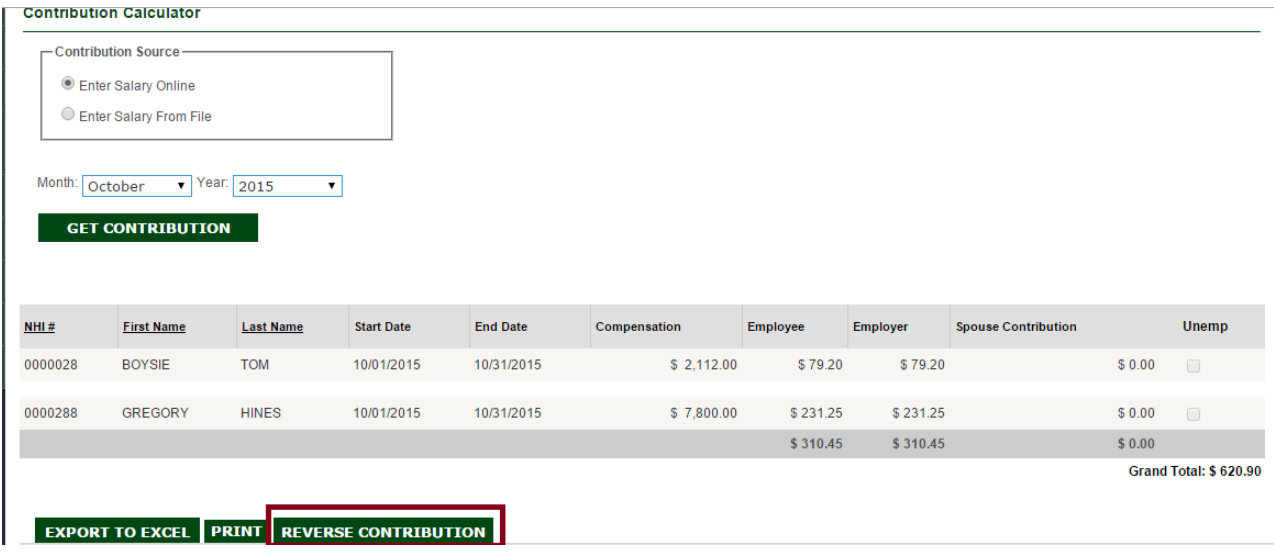

To reverse submitted contributions, the following required steps must be followed:

 $\checkmark$  From the Contributions Calculator page, select Period, Month and Year to reverse.

 If contributions can be reversed, the "**REVERSE CONTRIBUTIONS**" button will be visible.

Click on the "**REVERSE CONTRIBUTION**" button

From the Reverse contribution alert box, Press " $OK$ " to reverse contribution or click on "**CANCEL**" to cancel

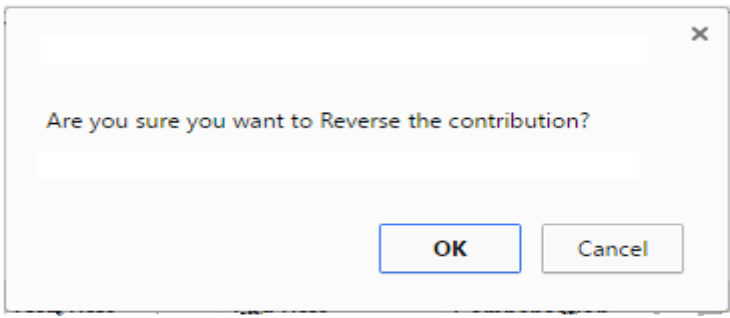

## **Load Salary from File**

To load salary from a file created from an external system, the following required steps must be followed:

- In "**Contribution Source"** select **"***Enter Salary from File***".**
- $\checkmark$  Select Month in the year to submit from the "Month" drop down list
- $\checkmark$  Select Year to submit from the "Year" drop down list

 Click on "*Choose File"* then select the file and click on open to download. See format below.

- Click "**GET CONTRIBUTION**" to load information from file to list.
- $\checkmark$  Fix any errors reported by the salary download process.

#### **Contribution Calculator**

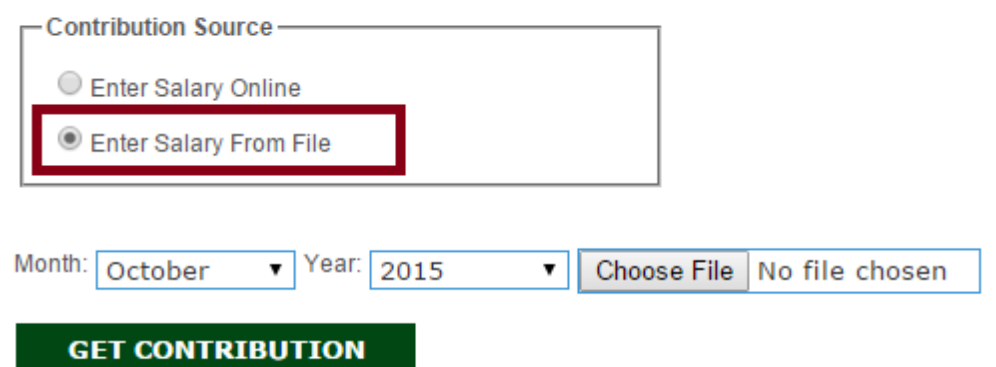

 Click on "**SAVE COMPENSATION**" to save entered or downloaded employee salaries. Contribution Summary Page is opened.

From Contributions Summary Page, Click on "**SUBMIT TO NHI**"

 Click on "Ok" to submit the contributions to NHIB or click "**Cancel**" to return to Contribution Summary page without submitting the contributions.

#### **File Format**

The file to download must follow the following specifications:

 $\checkmark$  File must be in .csv (Comma Separated Value) format.

 $\checkmark$  File must contain the following headings:

Member NHI, First Name, Last Name, Start Date, End Date, Compensation, Employer, and Employee.

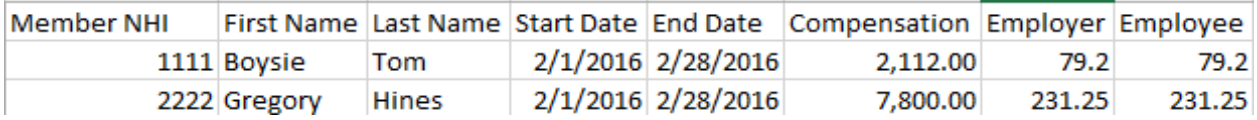